#### **Microsoft PowerPoint 2010**

#### **Microsoft PowerPoint Program 2010**

#### **เริ่มต้นการเปิดโปรแกรม**

#### **Open Program**

1.1 คลิกที่ปุ่ม Start All Programs

Click button start >> Select All Programs

1.2 คลิก Microsoft Office Microsoft PowerPoint 2010

Click Microsoft Office >> Select Microsoft PowerPoint2010

1.3 จะปรากฏหน้าจอแรกซึ่งถือเป็นหน้าจอหลักของโปรแกรม Microsoft PowerPoint 2010

Will see first windows is main windows of Microsoft powerpoint program 2010

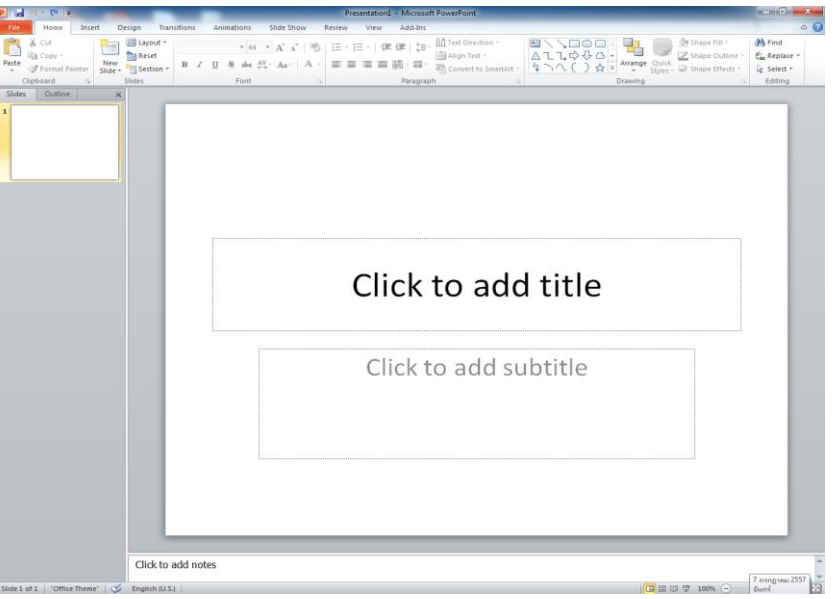

**ท าความรู้จักส่วนประกอบของโปรแกรม** หลังจากเปิดโปรแกรมขึ้นมาแล้วในหน้าจอจะเห็น Tab แต่ ิละ Tab ประกอบด้วยคำสั่งแยกตามกลุ่มการทำงานเรียกว่า Ribbon ประกอบด้วย

Object of program : after open program will see windows tab include every command for control work is Ribbon

**Home Tab :** แท็บคำสั่งของการจัดรูปแบบในส่วนข้อความ เพิ่มสไลด์ ปรับสไตล์ สี จัดอยู่หน้า

Home Tab is command for setting page, massage, slide, style, color

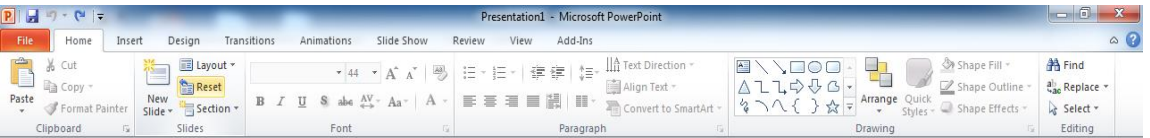

**Insert Tab** : แท๊บคำสั่งสำหรับแทรกตาราง รูปภาพ วัตถุต่างๆ เช่น กราฟ การเชื่อมโยง หรือ ส่วนหัว – ท้าย

กระดาษ

Insert tab is command for insert table, picture, other object.

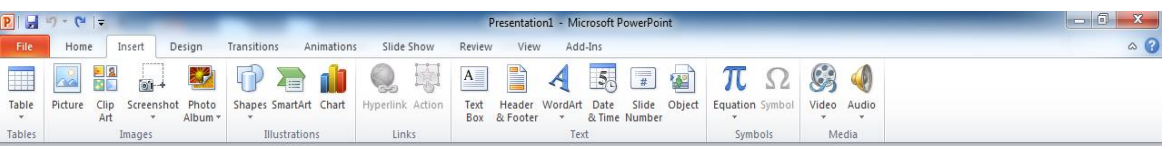

# **Design Tab :แ**ท็บคำสั่งสำหรับจัดการพื้นสไลด์ ปรับหน้าสไลด์ ระยะขอบ

Design tab is command for manage slide area, setting slide page, setting page

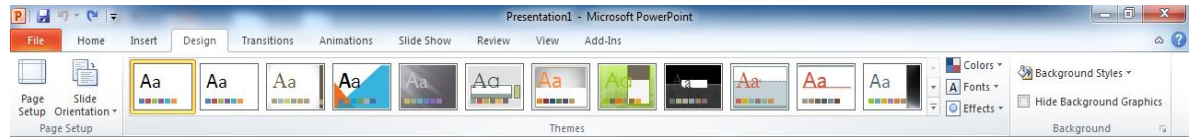

**Transition Tab : แท็บคำสั่งสำหรับใส่การเคลื่อนไหวขณะเปลี่ยนสไลด์** 

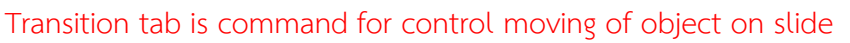

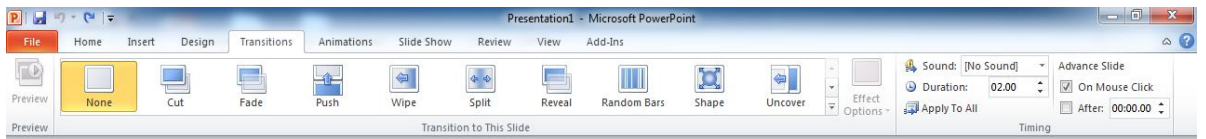

Animatiom : แท็บคำสั่งสำหรับใส่การเคลื่อนไหวให้วัตถุ (Object) ปรับแต่งค่าการแสดงของ Animatiom

Animation is command for add transition of object and setting page of animation

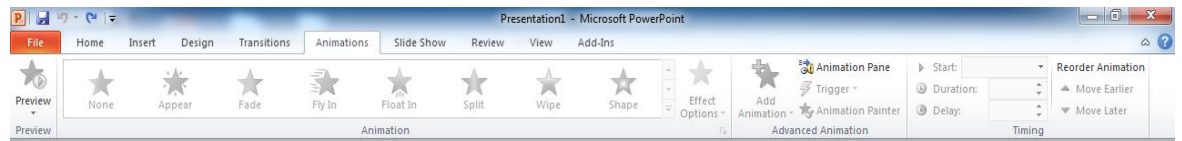

**Slide Show Tab : แท็บคำสั่งสำหรับการนำเสนอ** 

Slide show tab is command for presentation

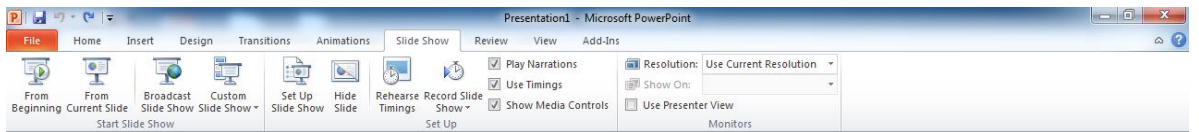

Review Tab : แท็บคำสั่งสำหรับการตรวจสอบสไลด์ ตรวจสอบสไลด์ ตรวจสอบความถูกต้อง ของข้อความ

ใส่ความคิดเห็น

Review tab is command for check slide, check massage and add comment

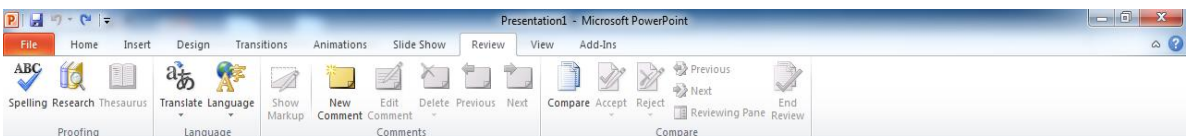

**View Tab** : แท๊บคำสั่งสำหรับการปรับเปลี่ยนมุมมองขณะทำงาน เช่น อย่ – ขยาย เปลี่ยน จัดเรียง หน้าต่างโปรแกรม เป็นต้น

View tab is command for change view on working example zoom in – zoom out

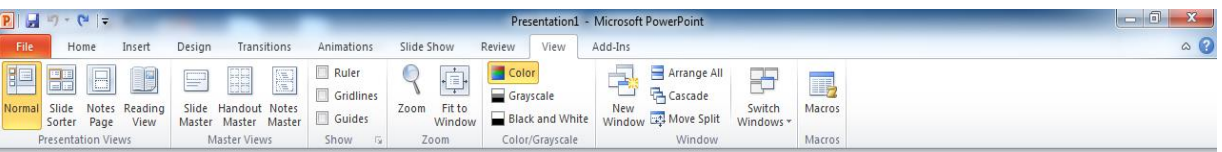

File Tab : แท็บคำสั่งสำหรับทำงานกับไฟล์เอกสาร ประกอบด้วยคำสั่งย่อย ๆ ที่ใช้ในการ จัดการ

File tab is command for work about document include other command for manage

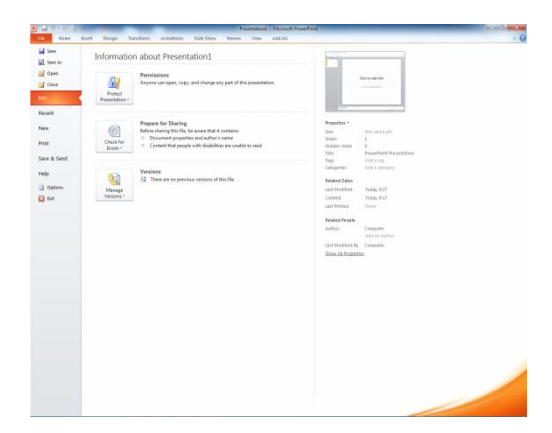

## **การซ่อนริบบอน (Ribbon)**

-คลิกขวาที่แท็บ Ribbon ใดๆ

-คลิกเลือกคำสั่ง Minimize the Ribbon

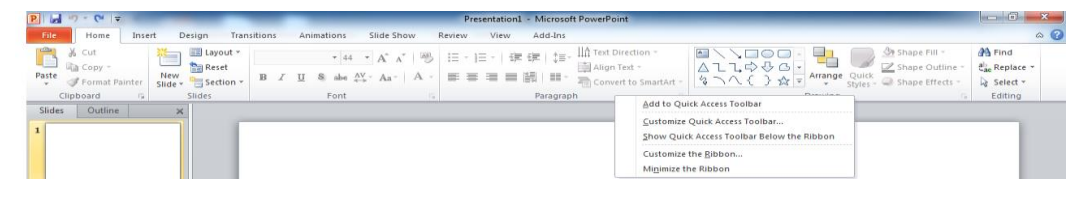

#### **การน าเสนอแบบต่าง ๆ**

หลังจากสร้างงานนำเสนอเสร็จจะต้องบันทึกงานนำเสนอแบบต่าง ๆ โดยบันทึกเป็นไฟล์นำเสนอแบบ เวอร์ชั่นเดิม บันทึกไฟล์ PDF

# **3.1 การบันทึกไฟล์ในรูปแบบต่าง ๆ (Save As)**

- 1. คลิกแท็บ File  $\rightarrow$  คลิกคำสั่ง Save As
- 2. เลือกสถานที่ในการจัดเก็บไฟล์ และ ตั้งชื่อไฟล์ในช่อง File name
- 3. Save as type : เลือกชนิดของไฟล์งานนำเสนอที่ต้องการ

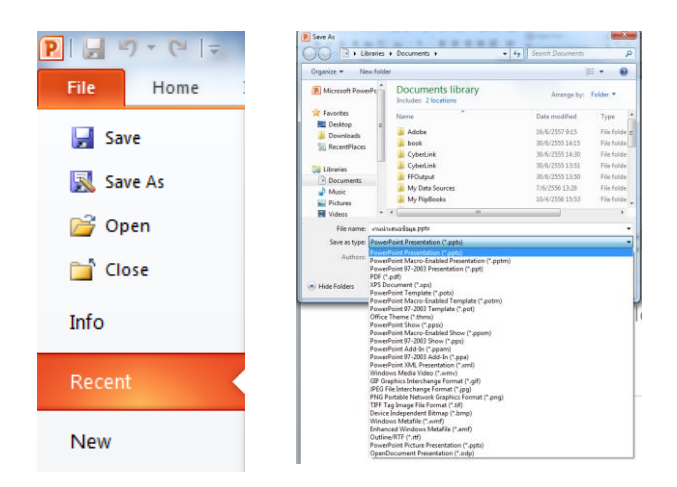

## **การบันทึกไฟล์แบบ Power Point Show**

- 1. คลิกแท็บ File
- 2. คลิกคำสั่ง Save & Send
- 3. ในคำสั่ง Change File Types เลือกประเภทไฟล์ที่ต้องการ

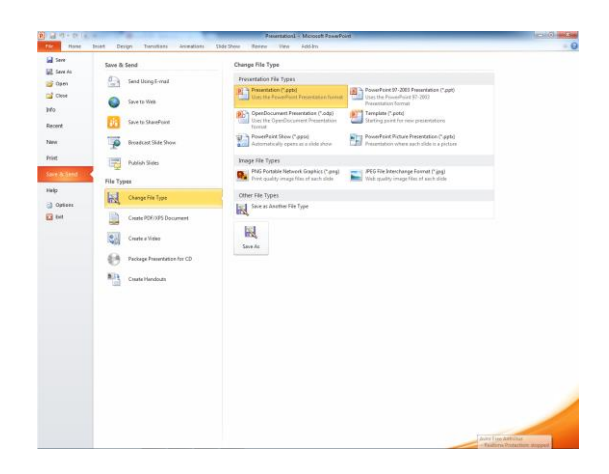

#### *Microsoft PowerPoint 2010*

*Microsoft PowerPoint Program 2010* 1. คลิกแท็บ File คลิกคำสั่ง Close ปิดไฟลีเอกสารปัจจุบันที่ถูก เปิดใช้งานใน ขณะนั้น หรือ ...

2. คลิกแท็บ File  $\longrightarrow$  คลิกคำสั่ง Exit ปิดโปรแกรม Microsoft PowerPoint 2010 หรือปิดโปรแกรมโดยคลิกปุ่มเครื่องหมายกากบาทบน Title Bar หรือ Task Bar คลิกที่ ย่อ X ปุ บน Title Bar

# **การปรับแต่งข้อความและกล่องข้อความ**

หลักการพิมพ์ข้อความ การสร้างสื่อด้วยอักษรถือว่าเป็นเรื่องสำคัญยิ่งในการสร้างงานนำเสน การวาง ต าแหน่งที่เหมาะสม อ่านง่าย เห็นชัด เช่น อยุ่ในอย่หน้าแต่ละอย่หน้า ควรมีหัวข้อย่อยแสดงรายละเอียดย่อย ให้ชัดเจน

## **การพิมพ์ข้อความจาก Placeholder**

- 1. คลิกเลือกสไลด์ที่ต้องการพิมพ์
- 2. คลิกเมาส์ไปที่ตำแหน่ง Placeholder จากนั้นพิมพ์ข้อความตามต้องการ

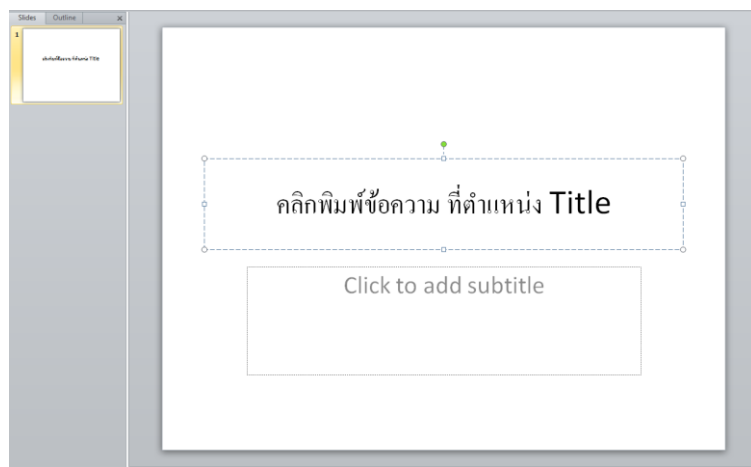

**การพิมพ์แก้ไข้ข้อความจากกล่องข้อความ (Text Box) ข้อความถูกจำกัดในบริเวณสี่เหลี่ยมที่เป็น** เท็กช์บ็อกซ์ (Text Box) หรือเรียกว่า "กล่องข้อความ" สามารถใส่ข้อความหรือรูปภาพต่างๆ ลงไปได้ ้ สามารถปรับแต่งตัวอักษรใน Text Box หรือเปลี่ยนทิศทางของข้อความย้ายตำแหน่ง หรือปรับขนาดได้ตาม ต้องการ

# **การแทรก Text Box**

-คลิกแท็บ Insert – $\Rightarrow$  คลิกคำสั่ง Text Box สัญลักษณ์ของเม้าส์ -คลิกเม้าบนพื้นที่สไลด์ เพื่อเริ่มพิมพ์ข้อความ

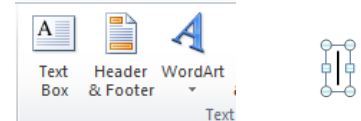

**การจัดรูปแบบ ตัวอักษรใน Text box** การท าให้อักษรที่แสดง

สไลด์เป็น ตัวหน้า ตัวเอียง ขีดเส้นใต้ ตัวเงา ทำได้ดังนี้

เลือกคลุมข้อความที่ต้องการ

คลิกแท็บ Home ของกลุ่มคำสั่ง Font

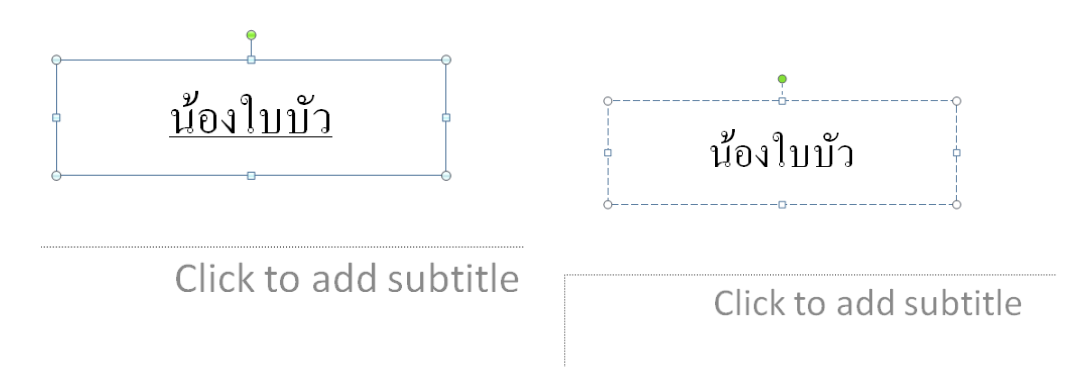

# **ก าหนดต าแหน่งข้อความ**ให้อยู่กึ่งกลาง ชิดซ้าย ชิดขวาหรือจัดชิดขอบ

เลือกคลุมข้อความที่ต้องการ

คลิกแท็บ Home ของกลุ่มคำสั่ง Paragraph

กำนดให้  $\overline{\boldsymbol{\Xi}}$  ตัวอักษรอยู่ตำแหน่งชิดซ้าย (Align Text Left)  $\left\lfloor \boldsymbol{\bar{\equiv}} \right\rfloor$  กำนดให้ตัวอักษรอยู่ตำแหน่งกึ่งกลาง (Align Text Center) กำนดให้ตัวอักษร อยู่ตำแหน่งชิดขวา (Align Text Right) E

กำนดให้ตัวอักษรอยู่ตำแหน่งจัดชิดขอบแบบหน้า หลังเท่ากัน (Justify) ก านดให้ตัวอักษร ให้ตัวอักษรไทยกระจาย (Thai Distributed)

# **การปรับแต่งข้อความและกล่องข้อความ**

หลักการพิมพ์ข้อความ การสร้างสื่อด้วยตัวอักษรถือว่าเป็นเรื่องสำคัญยิ่งในการสร้างงานนำเสนอ การ ้วางตำแหน่งที่เหมาะสม อ่านง่าย เห็นชัด เช่น อยู่ในย่อหน้าแต่ละย่อหน้า ควรมีหัวข้อย่อยแสดงรายละเอียด ย่อยให้ชัดเจน

**การพิมพ์และแก้ไขข้อความจากกล่องข้อความ (Text Box)** ข้อความถูกจำกัดในบริเวณสี่เหลี่ยมที่เป็น ี เท็กซ์บ็อกซ์ (Text Box) หรือเรียกว่า "กล่องข้อความ" สามารถใส่ข้อความย้ายตำแหน่ง หรือปรับขนาดได้ ตามต้องการ

## **การแทรก Text Box**

คลิบแท็บ Insert >> คลิกคำสั่ง Text Box สัญลักษณ์ของเมาส์ คลิกเมาส์บนพื้นที่สไลด์ เพื่อเริ่มพิมพ์ข้อความ

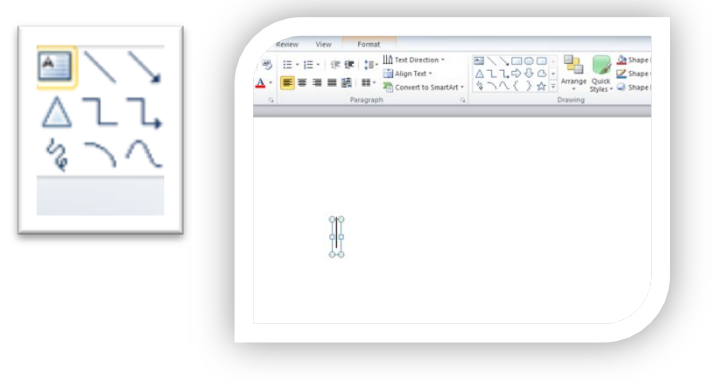

การจัดรูปแบบตัวอักษรใน Text Box การทำให้ตัวอักษรที่แสดงในสไลด์เป็นตัวหนา ตัวเอียง ขีดเส้นใต้ ตัวเงา ท าได้ดังนี้

-เลือกคลุมข้อความที่ต้องการ

-คลิกแท็บ Home ของกลุ่มคำสั่ง Font

-กำหนดตำแหน่งข้อความให้อยู่กึ่งกลาง ชิดซ้าย ชิดขวาหรือจัดชิดขอบ

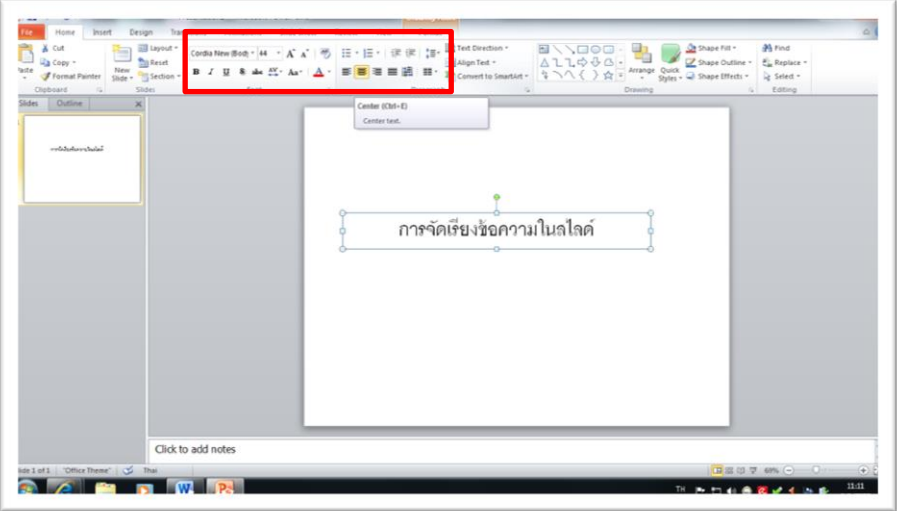

-การปรับรูปแบบ Text Box ที่กลุ่มคำสั่ง Shape Style โดยเลือก Style รูปแบบที่ต้องการ

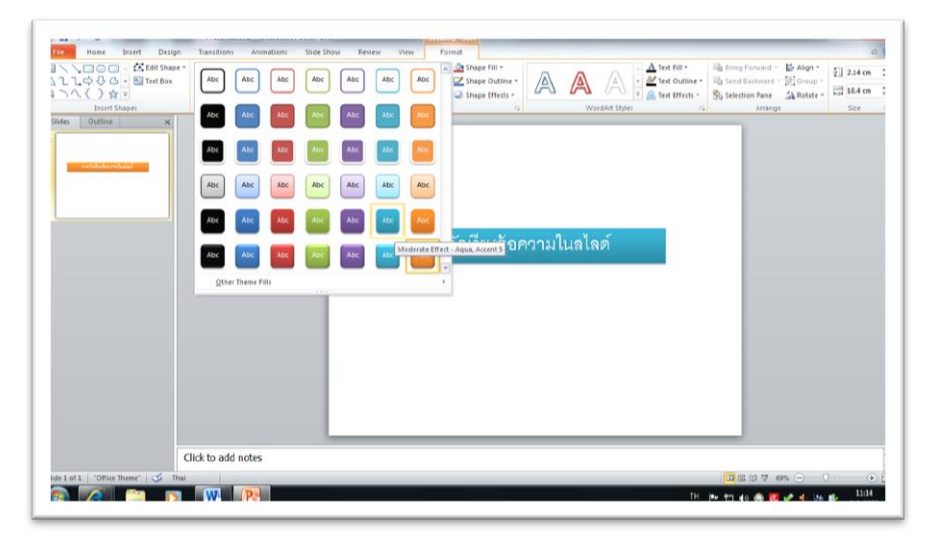

# **การจัดรูปแบบและจัดการแผ่นสไลด์(Format Slide)**

การออกแบบองค์ประกอบต่างๆ ของสไลด์ เช่น สีพื้น ชุดรูปแบบข้อความ การตกแต่งพื้นหลังของ ้ สไลด์ เช่น สีพื้น พื้นผิว หรือการนำรูปภาพมาทำเป็นพื้นหลัง

**การปรับแต่งสไลด์ด้วยชุดรูปแบบธีม (Theme)** เป็นการจัดรูปแบบที่สะดวกรวดเร็ว ดังนี้ คลิกแท็บ Design ที่กลุ่มคำสั่ง Theme> เลือกรูปแบบ Theme ที่ต้องการ

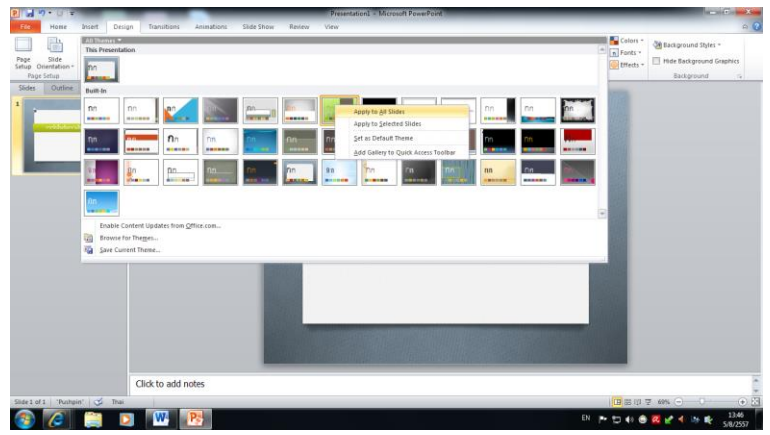

ี สามารถเลือก Theme เพื่อนำไปใช้กับสไลด์บางแผ่นหรือทุกสไลด์ โดยคลิกขวาที่ Theme แล้วเลือกคำสั่ง

-Apply to All Slide นำไปใช้กับ Slide ทั้งหมด

-Apply to Selected Slide นำไปใช้กับ Slide ที่เลือก

-Set as Default Theme ตั้งเป็นชุดรูปแบบเริ่มต้น

-Add Gallery to Quick Access Toolbar เพิ่มแกลอรี่ลงในแถบเครื่องมือด่วน

**การตั้งค่าและเปลี่ยนพื้นหลังสไลด์ (Slide Background)** พื้นหลังสไลด์ปกติเป็นสีขาว การตกแต่ง พื้นหลังของสไลด์ เช่น การใส่สีพื้น หรือการนำรูปภาพเป็นพื้นหลัง ดังนี้

-คลิกแท็บ Design > คลิกคำสั่ง Background Styles

-เลือกรูปแบบที่ต้องการ

-หากต้องการเลือกรูปแบบพื้นหลังแบบอื่นให้คลิกที่คำสั่ง Format Background

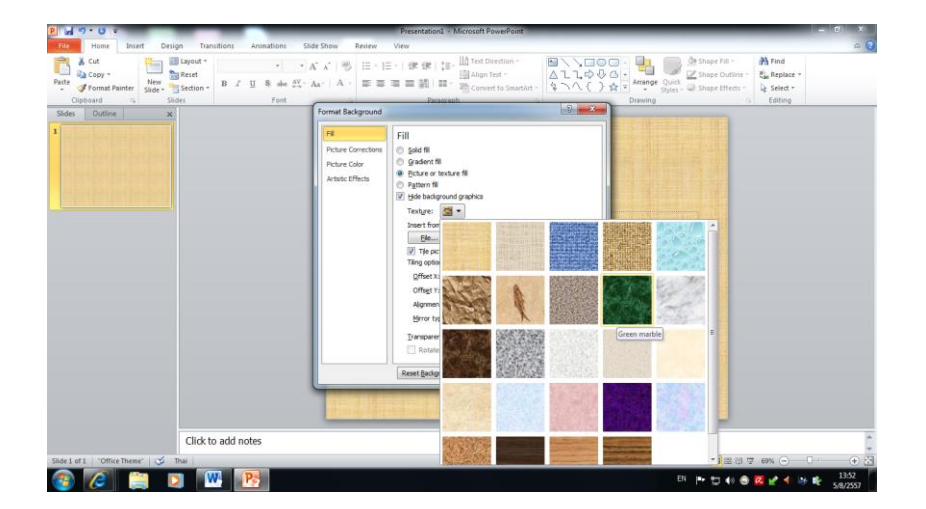

จากการกำหนดค่าของพื้นหลังให้กับสไลด์ได้รูปแบบที่ต้องการ คลิกปุ่ม Apply to All หากต้องการ เปลี่ยนทุกสไลด์ หรือคลิกปุ่ม Close หากต้องการเปลี่ยนเฉพาะสไลด์ที่เลือกอยู่เท่านั้น อธิบายรูปแบบการ จัดการพื้นหลัง (Format Background) มีให้เลือก ดังนี้

-Solid Fill เลือกสีพื้นแบบสีเดียว -Gradient Fill เลือกสีพื้นแบบเติมไล่ระดับสี -Picture or Texture Fill เลือกรูปภาพหรือลวดลายมาทำพื้นหลัง

# **การก าหนดการเคลื่อนไหวให้กับวัตถุบนสไลด์ (Animation Effect)**

บนสไลด์ของงานนำเสนอที่ประกอบด้วย Object ต่างๆ ที่เป็นข้อความ รูปภาพ และรูปทรง SmartArt นั้นสามารถนำมาใส่ Animation เพื่อแสดงการเคลื่อนไหวออกมาได้อย่างน่าตื่นเต้น ซึ่งเป็นคำสั่ง ี สำเร็จรูปที่ช่วยกำหนดการเคลื่อนไหวให้กับวัตถุในสไลด์ได้ง่ายและรวดเร็ว

การใส่ Animation การเพิ่มความตื่นเต้นด้วยการใช้เสียงประกอบในระหว่างการแสดงหรือกำหนด ช่วงเวลาการแสดง Animation วิธีการทำดังนี้

-คลิกวัตถุที่ต้องการ

-คลิกแท็บ Animation> คลิกคำสั่ง Animation Styles เลือกรูปแบบที่ต้องการ

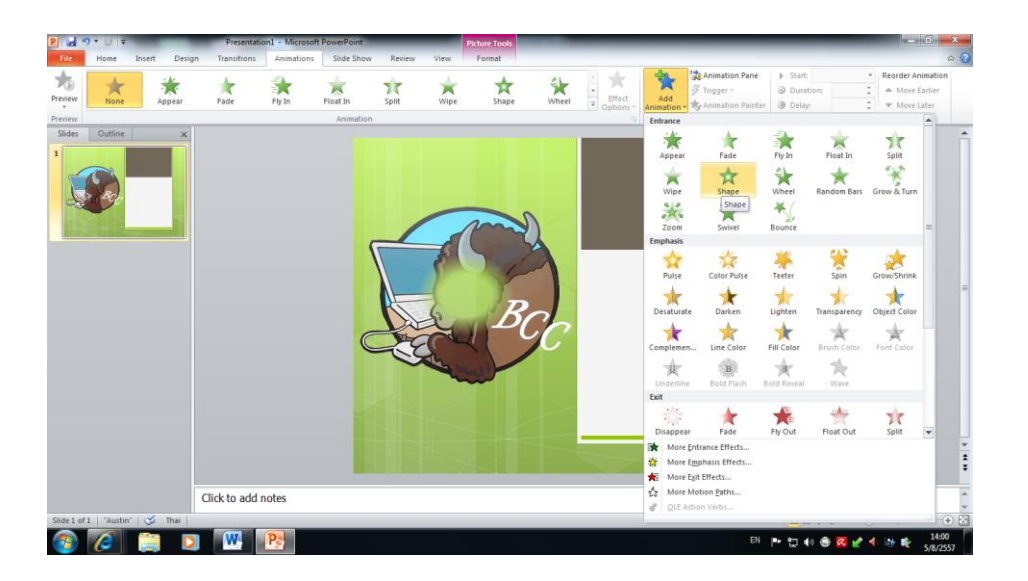

รูปแบบการเคลื่อนไหว

-More Entrance Effects….ลักษณะการเคลื่อนไหวเข้า

-More Emphasis Effects…ลักษณะการเคลื่อนไหวภายในสไลด์

-More Exit Effects… ลักษณะการเคลื่อนไหวออก

-More Motion Effect… ลักษณะเส้นทางการเคลื่อนไหว

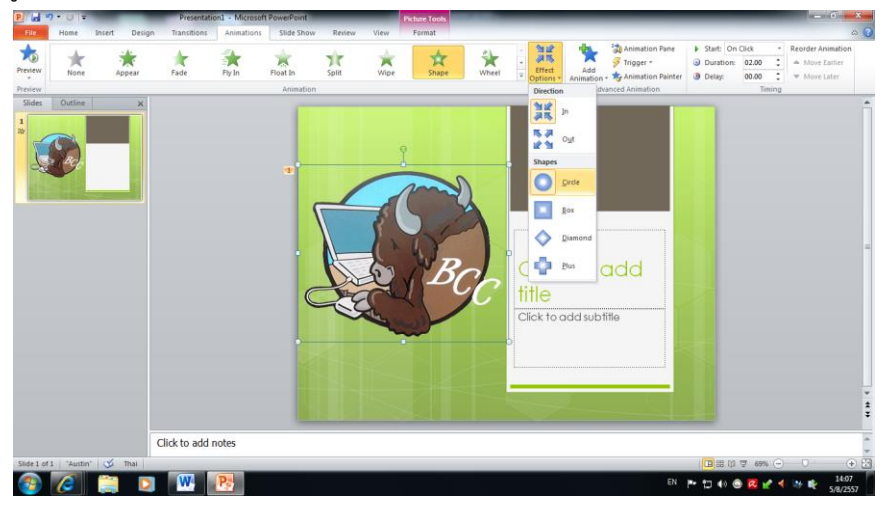

คลิกที่รูปภาพเพื่อปรับแต่ง Animation เพิ่มเติมที่ Effect Option

ในโปรแกรม Microsoft Power Point เลือก Animation เพิ่มเติมจากคำสั่ง Add Animation การกำหนดและปรับแต่งค่าการเคลื่อนไหวเพิ่มเติม (Customizing Animation Effect) สามารถ ก าหนดค่า Animation ได้มากกว่า 1 Animation ต่อ 1 Object

Animation ที่ได้ใส่กับ Object สามารถนำมาปรับแต่งแก้ไขให้สวยงามยิ่งขึ้นโดยเรียกใช้คำสั่ง Animation Pane (บานหน้าต่างภาพเคลื่อนไหว) ในการปรับแต่งเพิ่มเติมได้ดังนี้

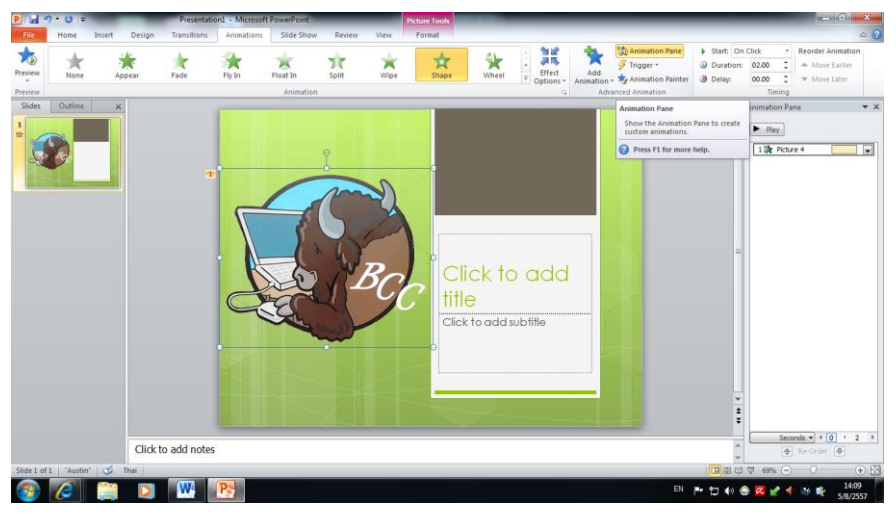

คลิกแท็บ Animation>> คลิกค าสั่ง Animation Pane

คลิก Object เพื่อปรับแต่ง Animation จะปรากฏสัญลักษณ์ <u>หลักสดง พ</u>รายถึง แสดง Animation เป็นลำดับที่ 1 เป็นประเภท Object แบบรูปภาพ <u>ไล้ TILLE ที่ พ</u>ิมายถึง แสดง Animation ลำดับที่ 2 เป็นประเภท Object แบบข้อความ คลิกขวาเลือกคำสั่ง Effect Options เพื่อ ปรับแต่งค่าตามต้องการ

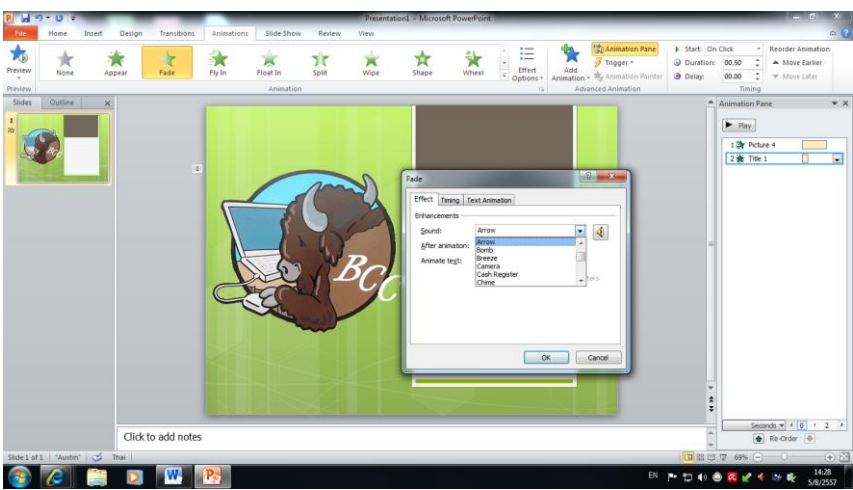

การลบ Animation คือการลบ Animation ที่ไม่ต้องการ ออกจากแสดงการเคลื่อนไหวนั้น เรียกใช้คำสั่ง Remove จาก Animation Pane

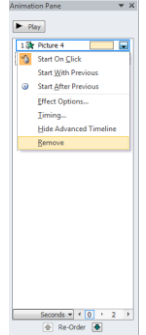